# Linksys®

セットアップガイド (日本)

Linksys(リンクシス) E8450 または E7350 に 子ノードを追加する方法

# Linksys EasyMesh AX3200 デュアルバンド ギガビット WiFi 6 ルーター

モデル E8450-JP

# E8450 WiFi 6 ルーターに子ノードを追加する

ここでは、Linksys E8450 WiFi 6 ルーターに子ノードを追加する方法を説明します。

始める前に:

- セットアップと構成が完了した E8450 親ノードが動作している必要があります。まだ親ノー ドが動作していない場合は、子ノードを追加する前に、親ノードとなる E8450 のセットア ップを完了してください。
- 親ノードとは、モデム(または ONU)と接続された Linksys E8450 です。
- 子ノードとは、WiFi ネットワークを拡大するために使用する追加の Linksys E8450 です。
- 本ルーターのセットアップには、コンピューター、タブレット、モバイルデバイスなどの無 線デバイス、またはイーサネット(有線)接続のコンピューターのどちらでも使用できます。
- 本ルーターの底面に記載されているデフォルトの WiFi 名とパスワードをメモしておきます。
- 子ノードとなるルーターを電源につなぎ、電源スイッチをオンにします。電源インジケータ ーLED が青色に点灯するまで待ちます。

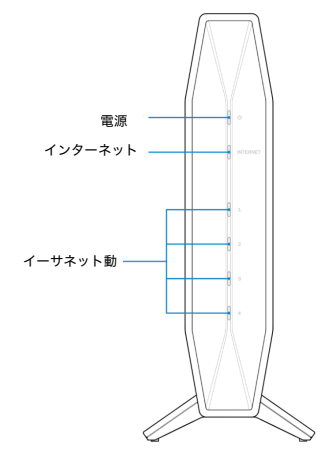

## ステップ 1:

使用する無線デバイスを無線ホームネットワークに接続します。ここでは親ノードに接続するものと します。

## ステップ 2:

ブラウザーを開き、"https://myrouter.local"(macOS®の場合)または "https://myrouter"(Windows®の場合)と入力します。アドレスバーに"https://192.168.1.1"と入 力して[Enter]キーを押しても構いません。

注: Linksys E8450 が既存のネットワークに接続済みの場合は、"https://10.0.1.1"と入力します。

セットアップの途中で作成したパスワードを入力します。

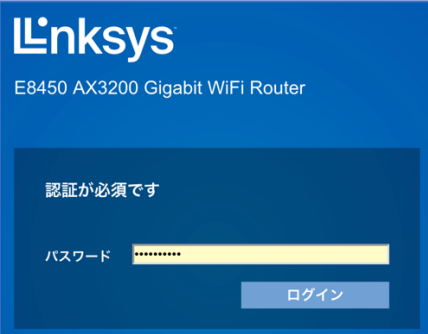

#### ステップ 3: [コンフィギュレーション] > [WiFi] > [基本的なワイヤレス設定]を選択します。[新しいノードを追 -<br>加する1をクリックします。

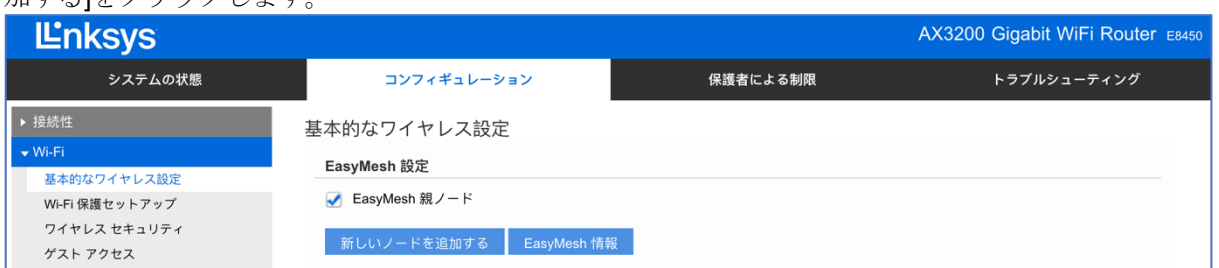

## 画面の指示に従って、子ノードの WPS(WiFi Protected Setup)ボタンを 3 秒間押します。

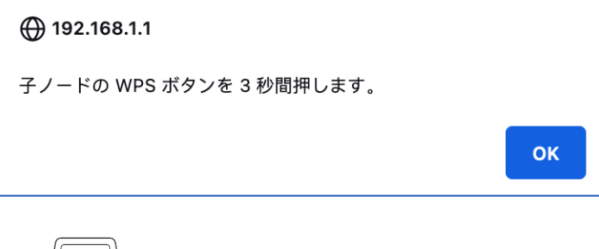

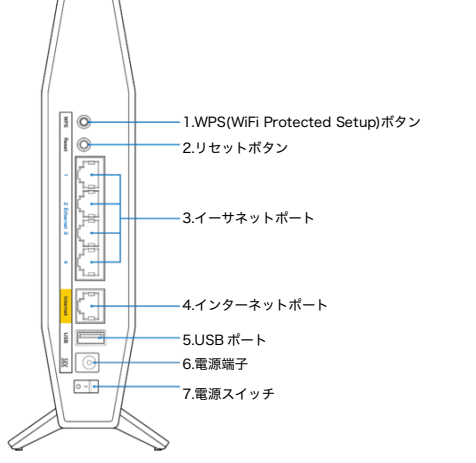

#### ステップ 4:

親ノードと子ノードの両方の電源インジケーターLED が点滅し始めます。これは構成の同期中である ことを示します。

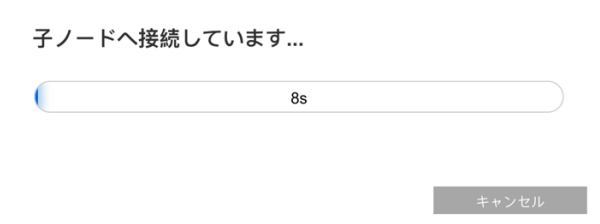

# ステップ 5: 子ノードの名前を入力します。その後、[次へ]をクリックします。

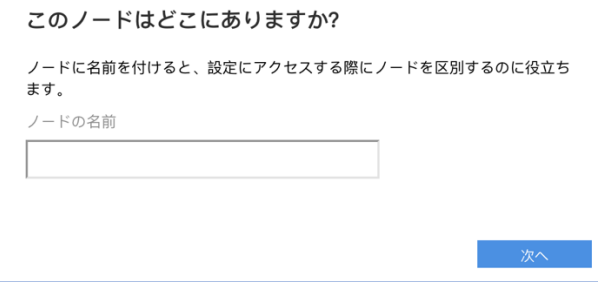

## ステップ 6:

ノード追加の成功を示すメッセージが表示されたら、[閉じる]をクリックします。親ノードと子ノー ドの両方の電源 LED と、子ノードのインターネット(INTERNET)LED が青色に点灯します。

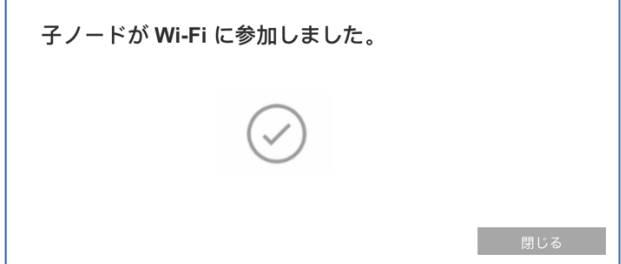

注: インターネット接続が検出されると、ルーター前面の"INTERNET"インジケーターLED が青色に 点灯します。

以上で、子ノードをネットワークに追加できました。セットアップウィザードの実行が再び必要にな った場合は、ルーター背面のリセットボタンを 10 秒間押し続けて、ルーターを工場出荷時の状態に リセットしてください。

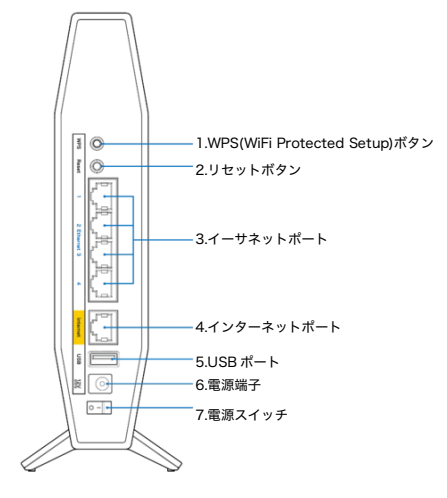